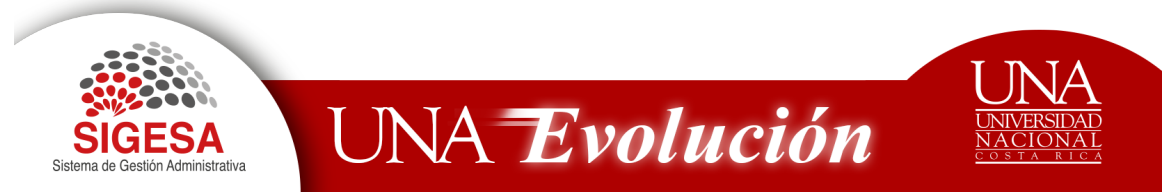

Teléfonos: 25624822/25624821 sigesa@una.cr

# PROVEEDURIA INSTITUCIONAL

# MÓDULO SOLICITUD DE BIENES Y SERVICIOS

#### Contenido

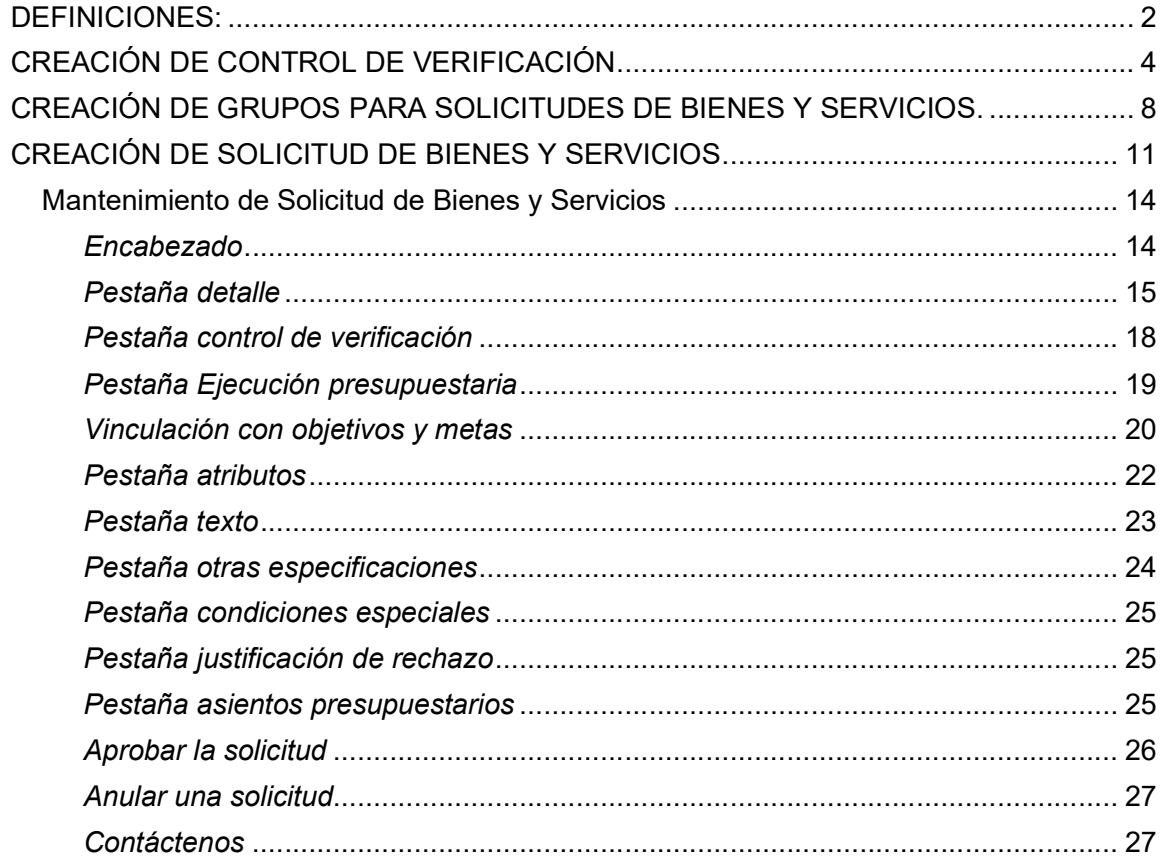

Apartado 86-3000 Heredia Costa Rica www.una.ac.cr

INSTITUCIÓN BENEMÉRITA DE LA EDUCACIÓN, LA TECNOLOGÍA, LA CIENCIA Y LA CULTURA COSTARRICENSE · LEY 9187

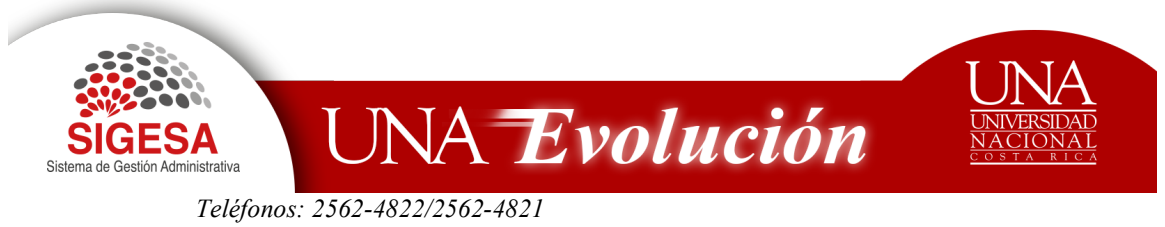

# DEFINICIONES:

- 1. Control de verificación: Configuración que se requiere previo a solicitar bienes o servicios por medio de la Solicitud de Bienes y Servicios o Carrito de compras. En este mantenimiento se define el lugar de entrega, el responsable de recepción titular, responsable de recepción suplente, administrador de contrato y el usuario final
- 2. Responsable de Recepción Titular o Suplente: Corresponde a los funcionarios que mantienen un nombramiento activo en la unidad ejecutora que realizará la solicitud de Bienes y Servicios. La persona responsable de recepción titular suplente recibe el bien o servicio en ausencia del responsable de recepción titular.
- 3. Administrador de contrato por unidad ejecutora: Se refiere a la persona que conoce las especificaciones solicitadas por medio de la Solicitud de Bienes y Servicios o Carrito de compras y por ende ejerce un rol de revisión de éstas en el momento de la recepción de los bienes y en el análisis técnico corrobora contra las ofertas que presentan los proveedores.
- 4. Usuario final: Persona que utiliza el bien o servicio solicitado.
- 5. Código de Bienes y Servicios: corresponde al identificador del Bien y Servicio que se desea adquirir por medio de la solicitud de Bienes y Servicios o Carrito de compras.

Presupuestariamente está conformado por 14 dígitos (0.00.00.000.000000) de los cuales el primero corresponde a la partida, el dígito dos y tres grupo subpartida, dígitos cuatro y cinco subpartida presupuestaria, seis, siete y ocho pertenecen a la familia y por último del dígito nueve al catorce es el consecutivo del bien.

- 6. Familia: Es la agrupación de bienes de una misma naturaleza de adquisición. Su objetivo es brindar un mejor ordenamiento en el catálogo de Bienes y Servicios.
- 7. Tipo de Administración: Se definen tres formas de administrar los bienes de acuerdo con la partida presupuestaria:
	- a. Consumo: Corresponde a los códigos que inician en 2 y 5.

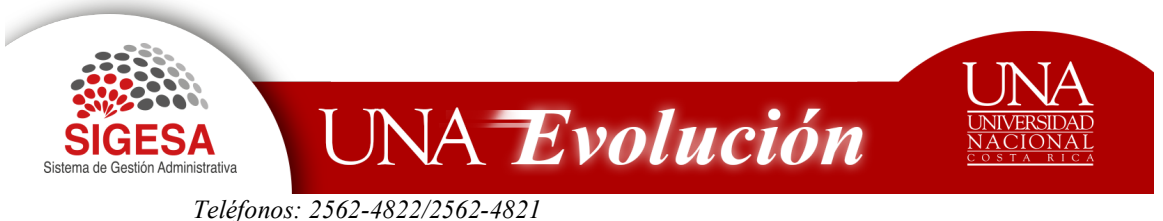

- b. Almacén: Bienes inventariados en el Almacén e inician en 2.
- c. Servicios: Incorpora aquellos códigos que inicien en 1.
- 8. Especificaciones técnicas del código: Es el grupo de características o cualidades que describen el bien o servicio. Se definen dos tipos, por atributo (valores) y/o por texto (prosa).
- 9. Características de un bien o servicio: El código se divide en tres tipos:
	- Estándar: Contiene todos sus atributos con valores y unidades de medida definidos o textos con sus detalles ya establecidos, por lo cual el usuario no puede modificarlos al momento de realizar la solicitud de bienes y servicios
	- Genérico: Contiene una lista de atributos sin valores ni unidades de medida y/o texto sin detalle, por lo que el usuario lo debe de indicar al momento de realizar la solicitud de bienes y servicios.
	- Mixto: De la lista de atributos y/o texto tiene algunos valores y unidades de medida definidos que no se pueden editar y otros vacíos que el usuario debe de completar a la hora de realizar la solicitud de bienes y servicios.
- 10. Ejecución Presupuestaria: Corresponde a la reserva presupuestaria con la que cuenta la Unidad Ejecutora para realizar la compra. Incorpora el Fondo, la Unidad Ejecutora, Código Presupuestario, Cuenta y Monto a reservar.
- 11. Grupos para Solicitudes de Bienes: Configuración que se requiere previo a adquirir por medio de la Solicitud de Bienes y Servicios un conjunto de bienes o servicios diferentes o de una misma naturaleza a un único proveedor y recibidos en una misma fecha y hora.

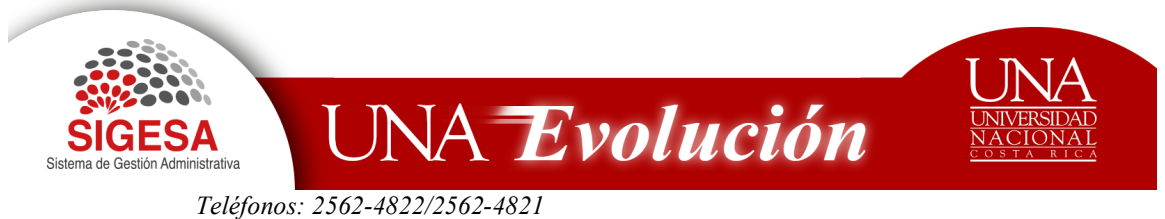

# CREACIÓN DE CONTROL DE VERIFICACIÓN

Para crear un Control de Verificación de la Unidad, debe seguir los siguientes pasos

- 1. Preferiblemente utilizar el navegador Mozilla Firefox
- 2. Digitar la dirección electrónica: http://erp.una.ac.cr:8080
- 3. Indicar el nombre del usuario (cédula) y su contraseña (clave unificada institucional).

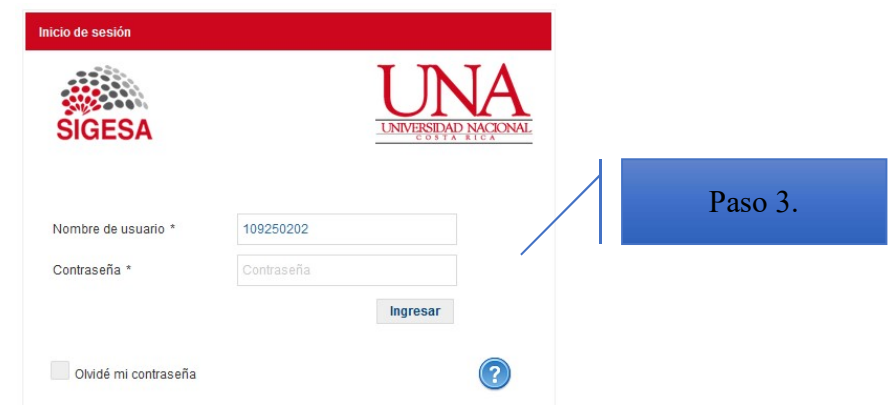

4. Del Menú Principal seleccione: PBS- Sistema de Proveeduría Bienes y Servicios.

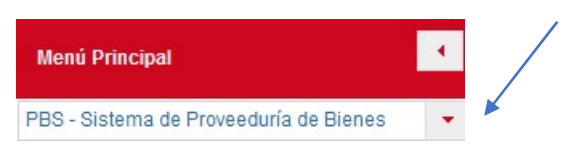

5. Seleccione el módulo: CMP-Compra de Bienes y Servicios

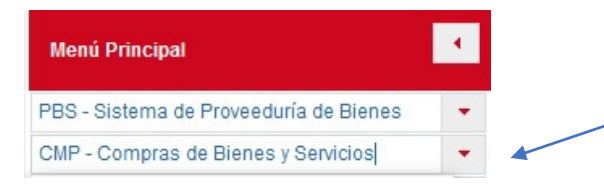

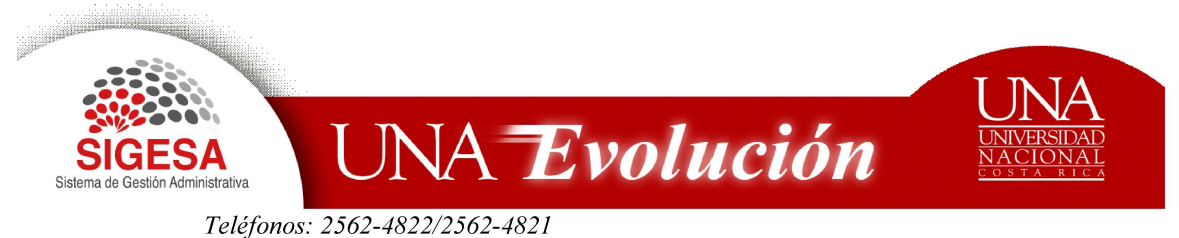

6. Del menú de opciones seleccione. SBS: Solicitud de Bienes y Servicios

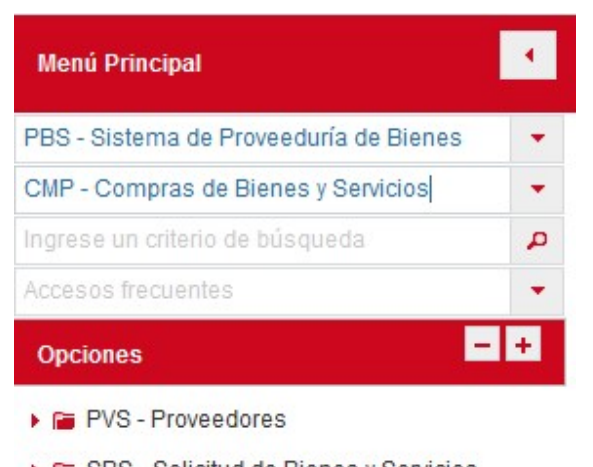

- SBS Solicitud de Bienes y Servicios
- 7. De las opciones que se despliega, seleccione
	- a. SBS- Administración
	- b. Dé clic en la opción SBS- Mantenimiento de catálogos.

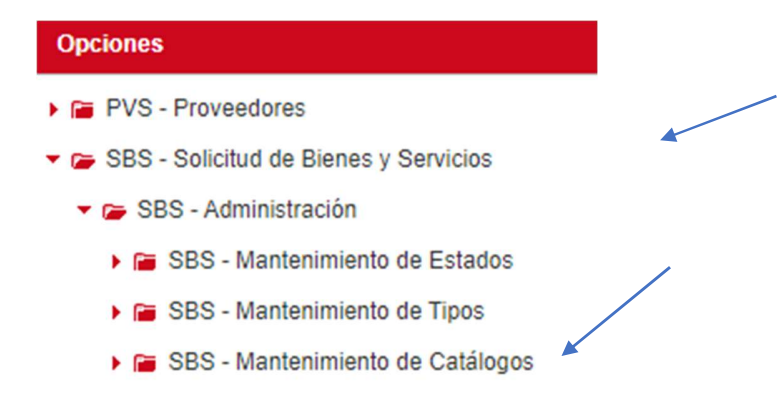

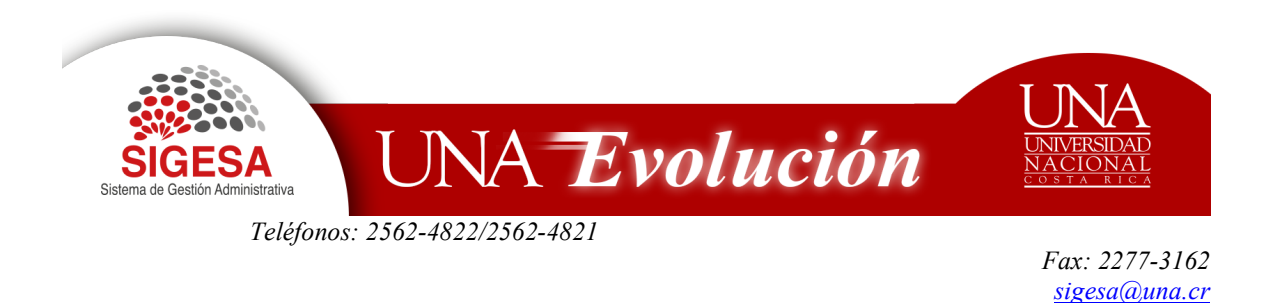

- c. De las listas que se muestran, seleccione "lista de controles de verificación
- SBS Mantenimiento de Catálogos
	- Lista de Grupos para Solicitud de Bienes/Servicios
	- **B** Lista de Consecutivos de Solicitudes
	- **B** Lista de Controles de Verificación
	- d. En la "lista de los controles de verificación" dé clic en el icono "Nuevo"

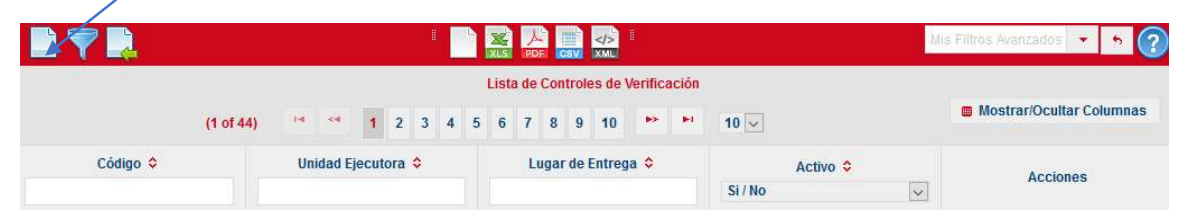

- e. El sistema le muestra el mantenimiento de control de verificación en el cual debe completar la siguiente información:
	- Tipo de control de verificación: Seleccione la opción "con presupuesto".
	- Código: El sistema le generará un código alfanumérico relacionado a la unidad ejecutora.
	- Unidad ejecutora: Dé clic en la opción "buscar otro registro" v de la "Lista de Unidades Ejecutoras", que el sistema le muestra, seleccione el nombre de la unidad ejecutora que va a solicitar el bien

o servicio mediante la opción "seleccionar este registro"

● Lugar de Entrega: Dé clic en la opción "buscar otro registro" v de la "Lista de Lugares de Entrega", que el sistema le muestra, seleccione la ubicación donde se recibirá el bien o servicio mediante

la opción "seleccionar este registro"

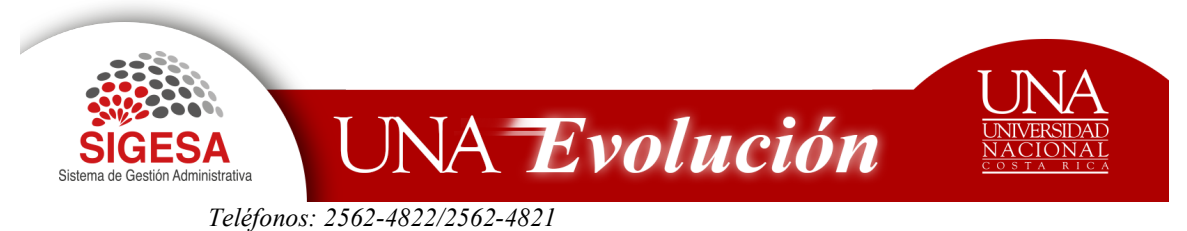

● Responsable de recepción titular, Responsable de recepción suplente, Administrador de contrato por unidad ejecutora y Usuario final UE: Cada una de estas personas se seleccionan en el

campo respectivo mediante la opción "buscar otro registro" y de la "Lista de funcionarios", que el sistema le muestra, seleccione el nombre de la persona correspondiente mediante la opción "seleccionar este registro" .

● Activo: Dé clic en el campo para garantizarse que el registro estará en funcionamiento.

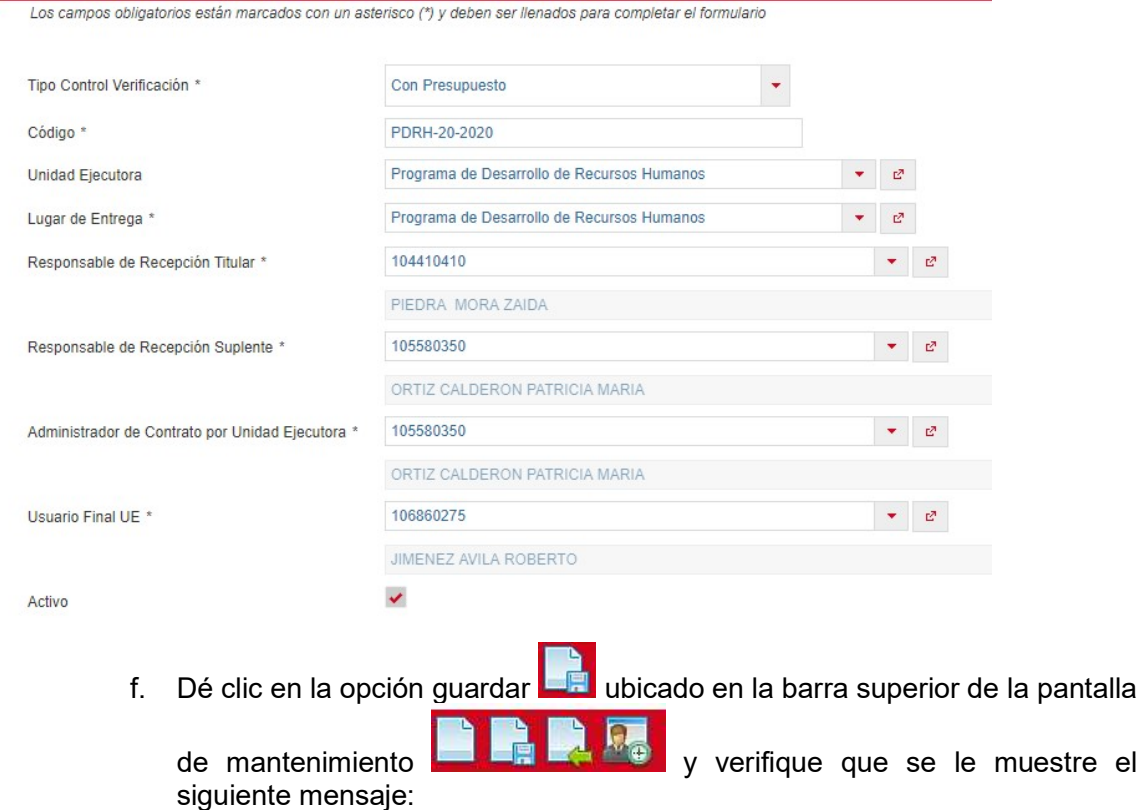

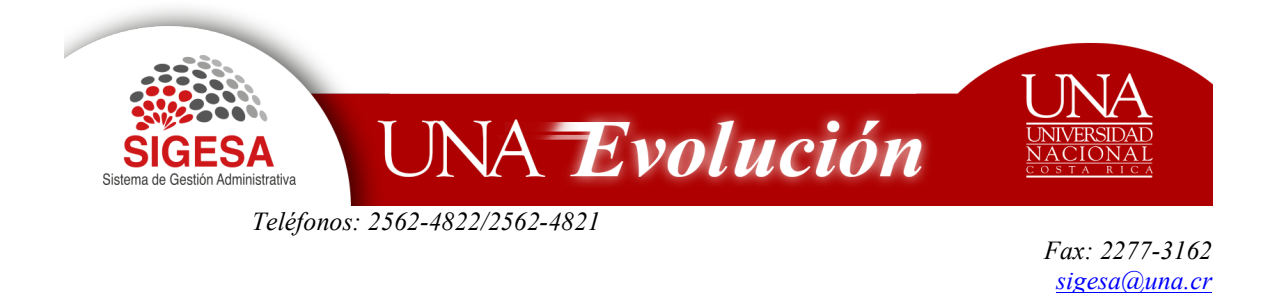

Registro creado satisfactoriamente Datos almacenados en la base de datos correctamente

# CREACIÓN DE GRUPOS PARA SOLICITUDES DE BIENES Y SERVICIOS.

Pasos:

GB

- 1. Preferiblemente utilizar el navegador Mozilla Firefox
- 2. Digitar la dirección electrónica: http://erp.una.ac.cr:8080
- 3. Indicar el nombre del usuario (cédula) y su contraseña (clave unificada institucional).

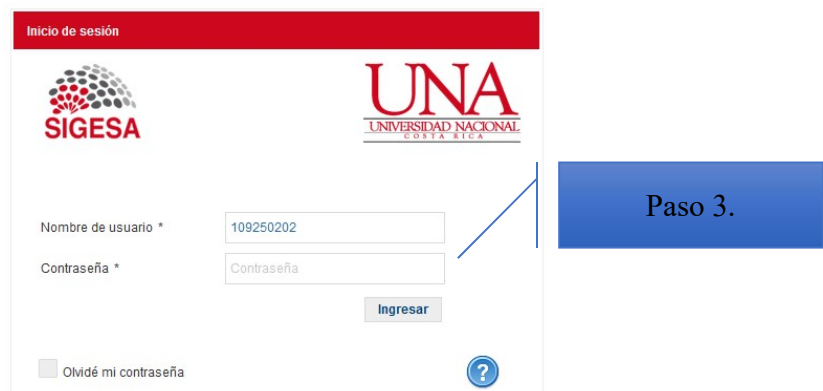

4. Del Menú Principal seleccione: PBS- Sistema de Proveeduría Bienes y Servicios.

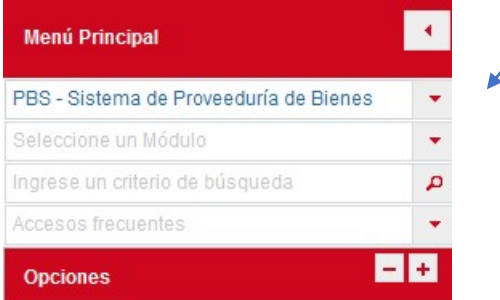

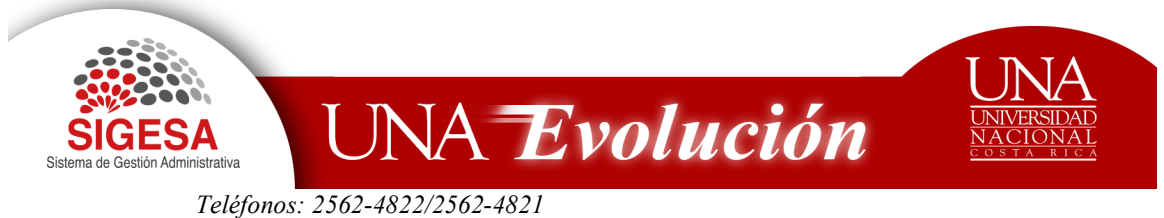

5. Seleccione el módulo: CMP-Compra de Bienes y Servicios

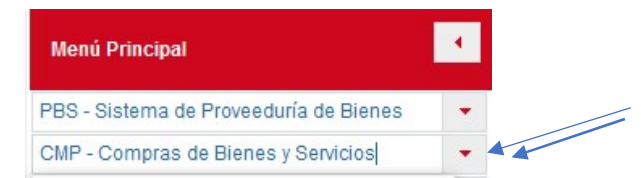

6. Del menú de opciones seleccione. SBS: Solicitud de Bienes y Servicios

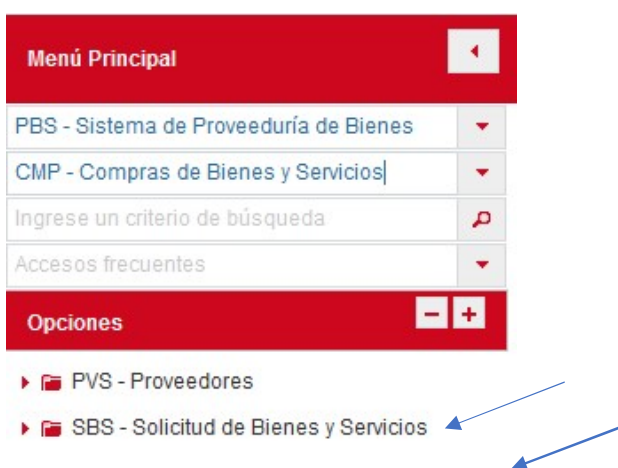

- 8. De las opciones que se despliegan, seleccione
	- a. SBS- Administración
	- b. Dé clic en la opción SBS- Mantenimiento de catálogos.

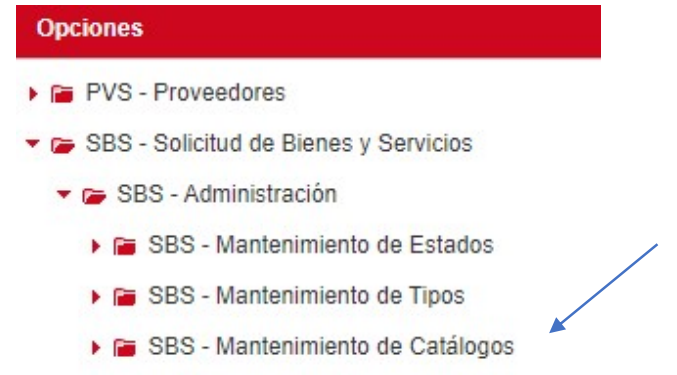

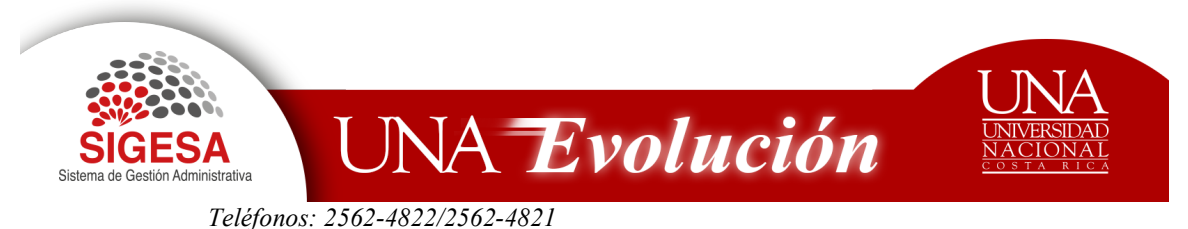

- c. De las listas que se muestran, seleccione "lista de Grupos para Solicitud de Bienes/Servicios"
	- SBS Mantenimiento de Catálogos
		- **B** Lista de Grupos para Solicitud de Bienes/Servicios
		- **B** Lista de Consecutivos de Solicitudes
		- **B** Lista de Controles de Verificación
- d. De la lista de los Grupos para Solicitud de Bienes, dé clic en el icono Nuevo. .

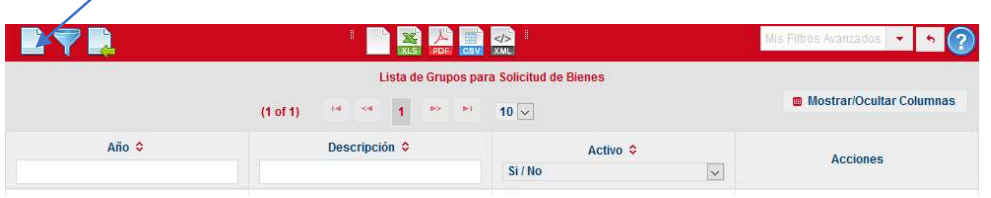

- e. El sistema le muestra el mantenimiento de Grupo de solicitud de bienes el cual debe completar la siguiente información:
- Año: Indique el año actual
- Unidad ejecutora: Dé clic en la opción "buscar otro registro" y de la "Lista de Unidades Ejecutoras", que el sistema le muestra, seleccione el nombre de la unidad ejecutora solicitante, mediante la opción "seleccionar este registro"
- Descripción: Corresponde al nombre que identificará el grupo de bienes o servicios agrupados. Ejemplo Apertura de Laboratorio de Cómputo.
- Justificación: Indique las razones por la cuáles requiere agrupar las solicitudes para una única compra.
- Check de activo: Dé clic en el campo para garantizarse que el registro estará en funcionamiento.

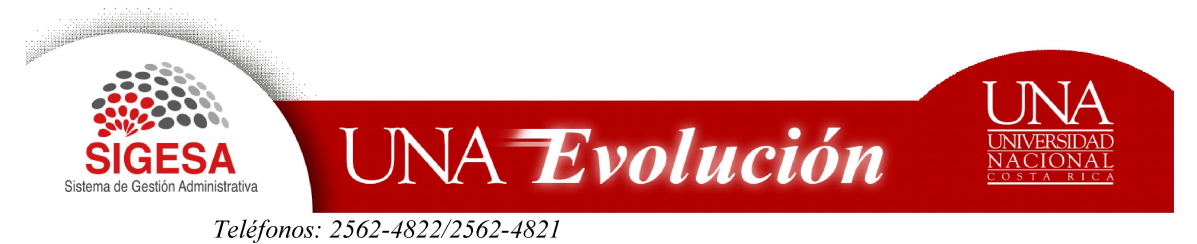

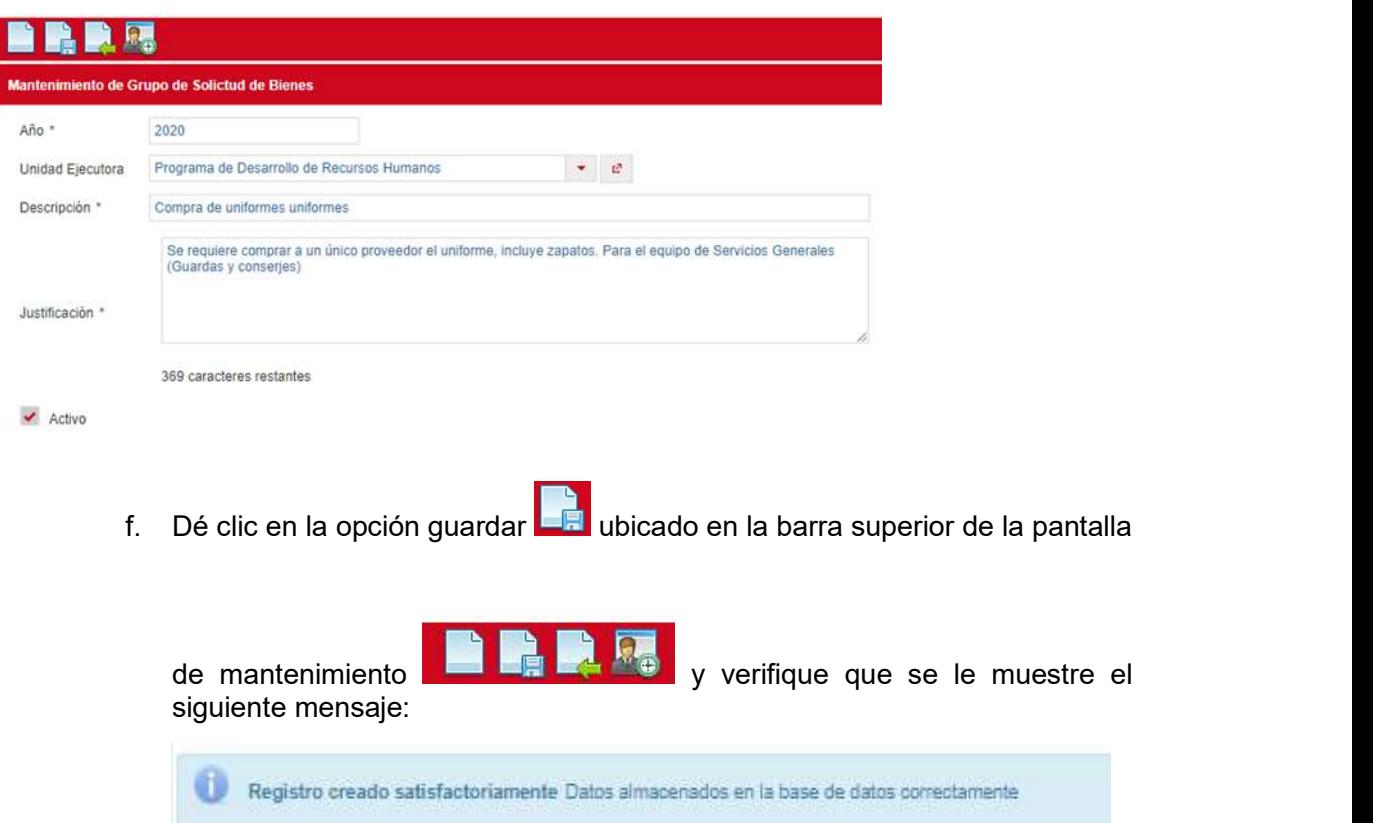

# CREACIÓN DE SOLICITUD DE BIENES Y SERVICIOS

Para crear una SOLICITUD DE BIENES Y SERVICIOS, debe seguir los siguientes pasos

- 1. Preferiblemente utilizar el navegador Mozilla Firefox
- 2. Digitar la dirección electrónica: http://erp.una.ac.cr:8080
- 3. Indicar el nombre del usuario (cédula) y su contraseña (clave unificada institucional).

![](_page_11_Picture_0.jpeg)

![](_page_11_Picture_1.jpeg)

4. Del Menú Principal seleccione: PBS- Sistema de Proveeduría Bienes y Servicios.

![](_page_11_Picture_3.jpeg)

5. Seleccione el módulo: CMP-Compra de Bienes y Servicios

![](_page_11_Picture_67.jpeg)

6. Del menú de opciones seleccione. SBS: Solicitud de Bienes y Servicios

![](_page_12_Picture_0.jpeg)

Teléfonos: 2562-4822/2562-4821

Fax: 2277-3162 sigesa@una.cr

![](_page_12_Picture_48.jpeg)

![](_page_13_Picture_0.jpeg)

8. El sistema le muestra el mantenimiento de solicitud de Bienes y Servicios en el cual debe completar la información del encabezado y de las pestañas respectivas – recuerde que todos los campos con asterisco (\*) son de carácter obligatorio.

# Mantenimiento de Solicitud de Bienes y Servicios

#### Encabezado

![](_page_13_Picture_58.jpeg)

- Fecha de solicitud: El sistema genera la fecha del día que se ingresa a crear la solicitud.
- Unidad Ejecutora: Seleccione su unidad ejecutora, puede editar la primera palabra y dar enter, el sistema le trae la referencia

![](_page_13_Picture_59.jpeg)

![](_page_14_Picture_0.jpeg)

 $\left\langle \mathbf{e}\right\rangle$ 

o bien puede buscarla por medio del combo dando clic en el icono "buscar otro

registro"  $\Box$ , para lo cual el sistema le muestra la lista de las unidades ejecutoras a las cuales usted tiene el acceso.

Para cargar la información dé clic en el icono "seleccione este registro"

![](_page_14_Picture_97.jpeg)

- Consecutivo: Corresponde al consecutivo de la unidad ejecutora el cuál el sistema genera una vez que se inicia el flujo de validación y la solicitud queda en estado "borrador".
- Solicitud de bienes y servicios: Corresponde al consecutivo propio de la Proveeduría Institucional que el sistema genera una vez que pasa a estado "aprobada".
- Fecha de aprobación: El sistema genera la fecha de aprobación de la solicitud.

## Pestaña detalle

![](_page_14_Picture_98.jpeg)

![](_page_15_Picture_0.jpeg)

![](_page_15_Picture_69.jpeg)

 Cantidad solicitada: Coloque la cantidad que desea solicitar digitándola o bien utilizando las flechas. Verifique previamente la información que contiene el campo "presentación".

> Si la solicitud se refiere a un servicio, el campo se muestra sólo de lectura y la cantidad siempre será 1.

![](_page_15_Picture_70.jpeg)

- Costo unitario estimado: Campo de lectura que muestra el precio del histórico de precios, puede modificarse únicamente cuando la solicitud corresponde a Servicios y Obras.
- Costo total estimado: Campo de lectura que muestra el resultado de multiplicar la cantidad solicitada por el costo unitario estimado.
- Moneda: Seleccione el tipo de moneda. En caso de ser diferente al colón, el sistema hace la conversión en colones de acuerdo con el tipo de cambio

![](_page_16_Picture_0.jpeg)

del día del Banco Centra. Le muestra el tipo de cambio local y el tipo de cambio extranjera.

![](_page_16_Picture_58.jpeg)

- Justificación de costo: Requerido cuando la solicitud corresponde a obras y Servicios y el costo unitario estimado se modificó.
- Agrupar solicitud: Dé check en el campo cuando la solicitud esté asociada al "Grupo para solicitudes de Bienes/servicios".
- Grupo: Seleccione del combo el grupo al que pertenece la solicitud.
- Justificación de agrupación: El sistema hala la información incluida desde la creación del Grupo para solicitud de Bienes/Servicios.

![](_page_17_Picture_0.jpeg)

- Número de activo: Requisito que debe indicar cuando el bien corresponde a un activo que requiere repararse y que puede estar o no en garantía.
- Justificación: Justifique en caso de que el activo aun estando en garantía decide repararlo.
- Fecha de entrega y Hora de entrega: Se refiere al día y hora que desea se le entregue el servicio.

#### Pestaña control de verificación

![](_page_17_Picture_69.jpeg)

 Control de verificación: Seleccione mediante el buscador el código del control de verificación creado previamente por la unidad para la recepción del bien o servicio, o bien puede buscarlo por medio del combo dando clic

![](_page_17_Picture_8.jpeg)

![](_page_18_Picture_0.jpeg)

Lugar exacto de Entrega: Espacio para detallar la entrega.

#### Pestaña Ejecución presupuestaria

<sup>C</sup> Lista de Ejecuciones Presupuestarias

 Dé clic en el icono "nuevo" ubicado en la barra de la lista de ejecuciones presupuestarias para incluir el fondo y el código presupuestario que respalda la compra. El sistema le muestra la pantalla de mantenimiento de ejecución presupuestaria.

![](_page_18_Picture_71.jpeg)

- Fondo y código presupuestario: Seleccione mediante el buscador el fondo y código en el cual se tiene el presupuesto.
- Monto a reservar: El sistema lo muestra automáticamente, pero puede editarlo.
- Diferencia de montos: Valide que la diferencia de montos sea cero.

![](_page_19_Picture_0.jpeg)

sigesa@una.cr

Dé clic en el icono aplicar **para guardar el registro y verifique que se le muestre** el siguiente mensaje

Registro agregado satisfactoriamente Aun no se ha guardado en la base de datos

De clic en el icono "regresar" **para devolverse al mantenimiento de solicitud** de Bienes y Servicios, luego inicie el flujo de validación para que se habilite el campo

de objetivos y metas, dé clic en el icono "guardar" **de la ubicado en la barra superior** 

![](_page_19_Picture_6.jpeg)

![](_page_19_Picture_70.jpeg)

![](_page_19_Picture_71.jpeg)

Mantenimiento de Solicitud de Bienes y Servicios

### Vinculación con objetivos y metas

 Ingrese nuevamente a la pestaña ejecución presupuestaria, ubíquese en el ítem presupuestario que ingresó y de clic en "editar registro".

![](_page_20_Picture_0.jpeg)

![](_page_20_Picture_43.jpeg)

- En la barra superior del mantenimiento de ejecución presupuestaria <u>DRRACER</u> Mantenimiento de Ejecución Presupuestaria), dé clic en el icono "vinculación con objetivos"
- El sistema le muestra la pantalla de objetivos vinculados. Dé clic en el icono "nuevo".

![](_page_20_Picture_44.jpeg)

 Ingrese el número de objetivo y transcriba el objetivo que respalda la compra, de acuerdo con el POA.

![](_page_20_Picture_45.jpeg)

![](_page_21_Picture_0.jpeg)

 En la "lista de metas vinculadas", dé clic en el icono "nuevo" y asocie para cada objetivo una meta.

![](_page_21_Picture_79.jpeg)

![](_page_21_Picture_4.jpeg)

• Dé clic 3 veces en el icono "regresar" **Les** para volver a la pantalla principal "Mantenimiento de Solicitud de Bienes y Servicios" y continuar con la información de la pestaña "atributos".

## Pestaña atributos

La lista de Atributos le muestra las especificaciones técnicas del bien y es editable en algunos o todas sus especificaciones, únicamente en caso de que el código sea genérico o mixto.

![](_page_22_Picture_0.jpeg)

![](_page_22_Picture_69.jpeg)

Para editar el valor de cada atributo, dé clic en el lápiz rojo.

![](_page_22_Picture_70.jpeg)

- La información se guardará una vez que le dé clic al lápiz, mismo que se verá de color rojo.
- Si da clic en la "x" la información digitada se borrará.

## Pestaña texto

El sistema le activa esta pestaña cuando la especificación técnica del bien o servicio corresponde a un texto.

Para editar el valor del texto, dé clic en el lápiz rojo.

![](_page_22_Picture_71.jpeg)

![](_page_23_Picture_0.jpeg)

 El sistema le muestra el mantenimiento de especificación por texto, en el cual debe de responder a la pregunta del campo especificación.

![](_page_23_Picture_57.jpeg)

• Para guardar la información dé clic en el icono "aplicar" et y valide que se le muestre el siguiente mensaje

![](_page_23_Picture_5.jpeg)

Continúe igual con cada uno de los registros de la pestaña texto.

#### Pestaña otras especificaciones

Espacio que puede editar en caso de requerir mencionar información adicional a las especificaciones técnicas dadas del producto en la pestaña atributos. (Debe editar en mayúscula cerrada).

![](_page_23_Picture_58.jpeg)

![](_page_24_Picture_0.jpeg)

### Pestaña condiciones especiales

Muestra las cláusulas relacionadas con el bien.

![](_page_24_Picture_48.jpeg)

# Pestaña justificación de rechazo

Espacio únicamente para que la Unidad Técnica -UTE, justifique el rechazo de compra en una solicitud de un bien o servicio que requiere del visto bueno de ellos.

![](_page_24_Picture_49.jpeg)

# Pestaña asientos presupuestarios

Pantalla de consulta que funciona como registro para el área Financiera.

![](_page_24_Picture_10.jpeg)

![](_page_25_Picture_0.jpeg)

## Aprobar la solicitud

- Únicamente en estado borrador puede modificarse la solicitud.
- Una vez incluida la información en las pestañas requeridas, continúe con el flujo en la pantalla principal "mantenimiento de Bienes y Servicios", dé clic en el icono

![](_page_25_Picture_71.jpeg)

 El sistema le muestra el siguiente recuadro para ratificar que desea trasladar la solicitud al siguiente estado.

> Completado: Unidad Ejecutora traslada a la UTE Validado o rechazado: Corresponde a la UTE Aprobado: Unidad Ejecutora decide si aprueba (acepta cambios de la UTE) o elimina la solicitud. Sistema genera el consecutivo de la Solicitud.

 Si el código no requiere visto bueno de la UTE, el sistema traslada el estado de la solicitud de borrador a aprobado.

![](_page_26_Picture_0.jpeg)

Teléfonos: 2562-4822/2562-4821

Fax: 2277-3162 sigesa@una.cr

![](_page_26_Picture_75.jpeg)

 Dé clic en Aceptar para que el sistema le cambie el estado de la solicitud y le genere automáticamente el número de solicitud de Bienes y Servicios para que se traslade de la unidad ejecutora solicitante a espera de un proceso de compra en la Proveeduría Institucional.

## Anular una solicitud

La unidad ejecutora podrá anular la solicitud mediante la opción "rechazar tarea" ubicado en la barra superior del mantenimiento de Solicitud de Bienes y Servicios cuando:

- $\checkmark$  El estado sea "borrador".
- $\checkmark$  En estado "validado"
- $\checkmark$  En estado "aprobado" únicamente cuando la solicitud no haya ingresado a un proceso de contratación, de lo contrario debe coordinar directamente con la Proveeduría Institucional.

Contáctenos Extensiones. 6694 y 6147